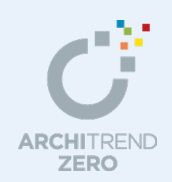

平面図や天井伏図のデータをもとに、換気設備の設置、内装仕上の制限、天井裏等の規制につい てチェックを行い、設備図や判定表などを配置した印刷用の図面を作成します。

ここでは、次のような換気計画を行うものとします。 【計画地域】:東日本(周波数 50Hz) 【換気方法】:第 3 種換気設備

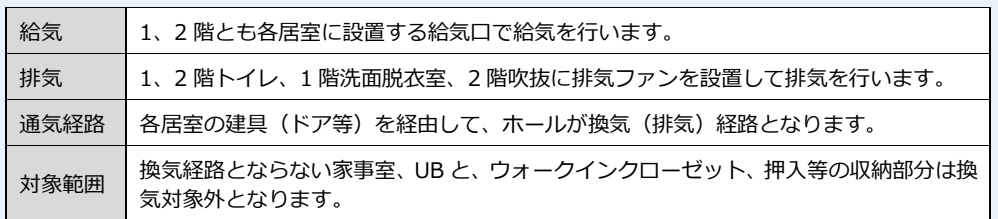

※ この物件では、天井裏等に使用する建築材料はすべて規制対象外 (F☆☆☆☆) とします。

--------------------------------------------------------------------------------- 本マニュアルは、ARCHITREND ZERO Ver.3 で制作しています。 お使いのプログラムと一部画面と操作が異なる場合があります。

---------------------------------------------------------------------------------

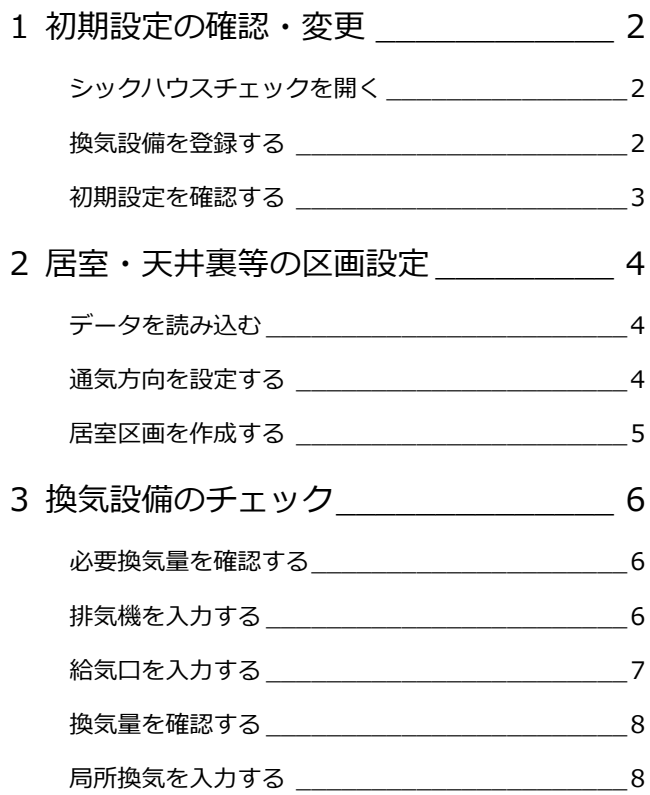

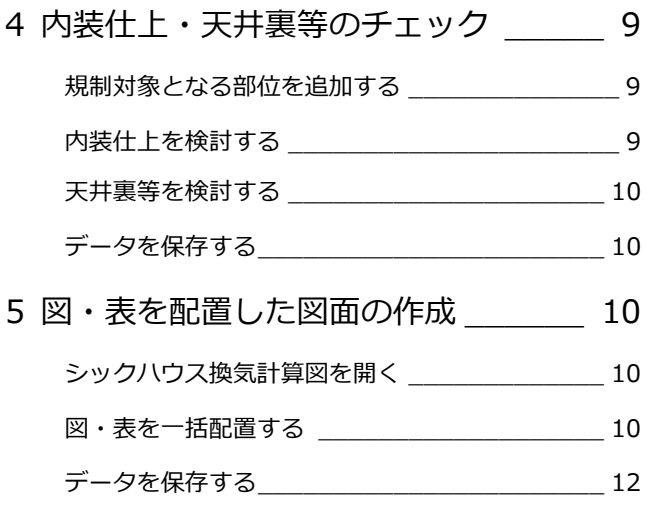

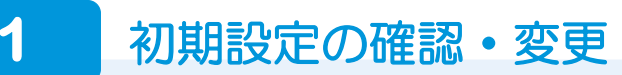

#### **シックハウスチェックを開く**

- 「処理選択」ダイアログの「申請・性能」 をクリックします。
- 「シックハウスチェック」をダブルクリッ クします。
- 6 「図面選択」ダイアログの「1階」をダブ ルクリックします。

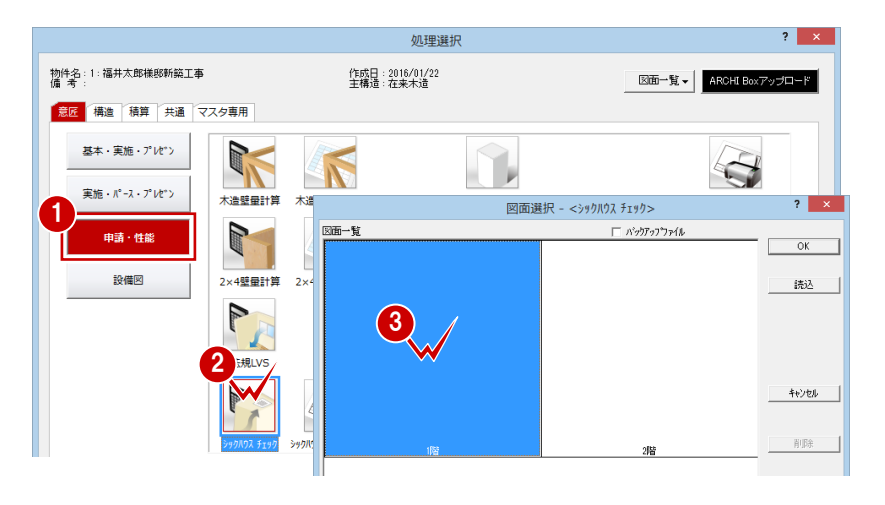

#### **換気設備を登録する**

- **- 換気方法を確認する -**
- 「専用初期設定」ダイアログを開いて、ツ リーから「換気設備」を選びます。
- ここでは第3種換気設備で計画するた め、「換気方式」が「第 3 種」であること を確認します。

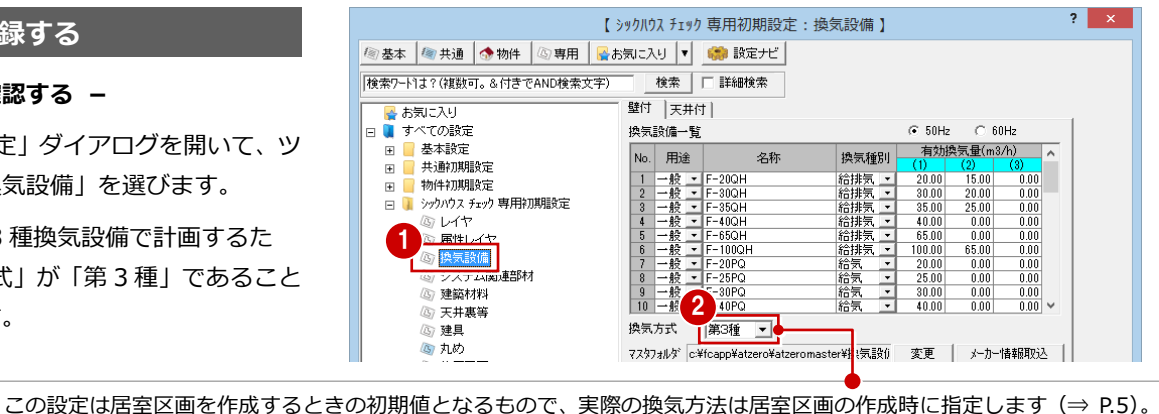

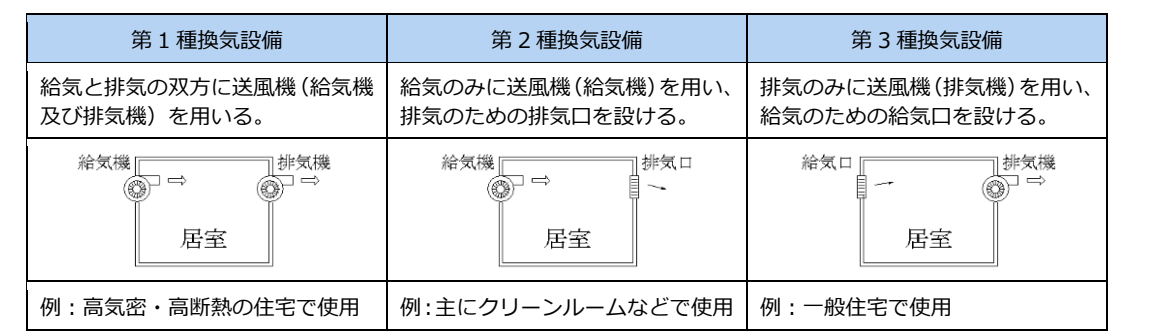

#### **- 換気設備を登録する -**

次の換気設備(壁付)を登録してみましょう。

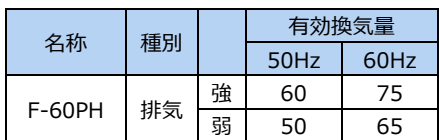

- ■「壁付」タブをクリックします。
- 2 周波数を切り替えて、50Hz と 60Hz の有 効換気量を登録します。
- 「換気設備一覧」の空欄に換気設備を登録 します。
- ここでは、50Hz の地域にある建築物を検 討するため、「50Hz」を ON に戻します。 換気設備入力時の初期値になります。

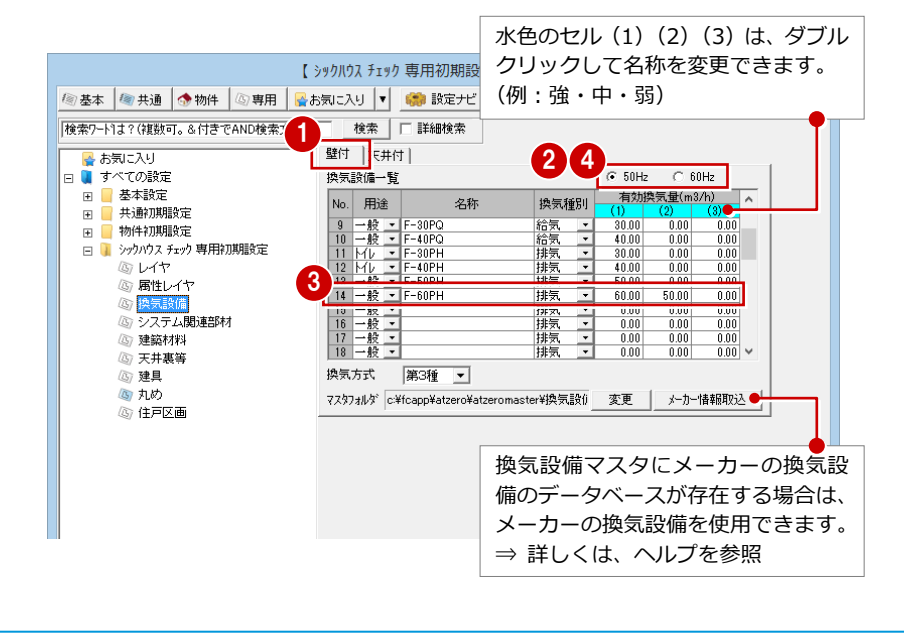

#### **初期設定を確認する**

続けて、建築材料の表記や天井裏等に対する 対策方法について設定しましょう。

- **- 材料区分の表記を変更する -**
- ツリーから「建築材料」を選びます。

2 建築材料区分の種別表記を設定します。 建築材料を「F☆☆☆☆」で表記するとき は、「JIS/JAS 表記」を ON にします。

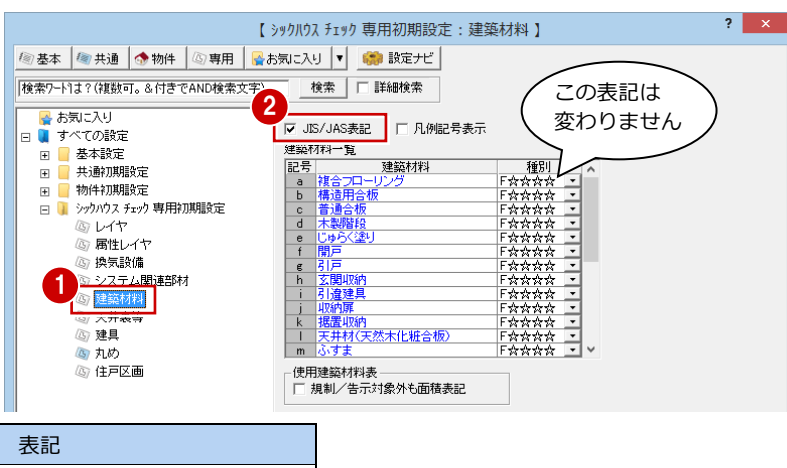

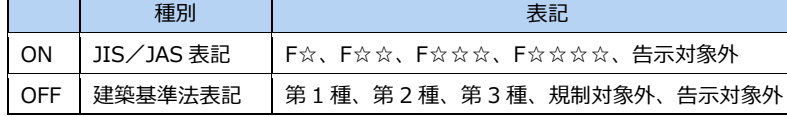

- **- 天井裏等への対策方法を変更する -**
- ツリーから「天井裏等」を選びます。
- 2 外周、階間、外壁、間仕切壁の状況を設 定します。 ここでは、天井裏等は規制対象外の建材 で対応するため、すべて OFF にします。
- 6 対策が必要な箇所について、優先する措 置を設定します。 ここでは、すべて「建築材料による措置 優先」を選びます。

#### **- 天井裏等の建築材料で使用する**

**等級を確認する -**

「建築材料による措置優先」を選んだ場合、 「読込」を実行したときに天井裏等の建材に 採用する等級を設定します。

- ■「物件初期設定」をクリックします。
- 2 ツリーから「性能・地域条件」の中にあ る「目標等級」を選びます。
- 「ホルムアルデヒド天井裏等」の等級を確 認します。
- 4 設定を変更したら、「OK」をクリックし ます。

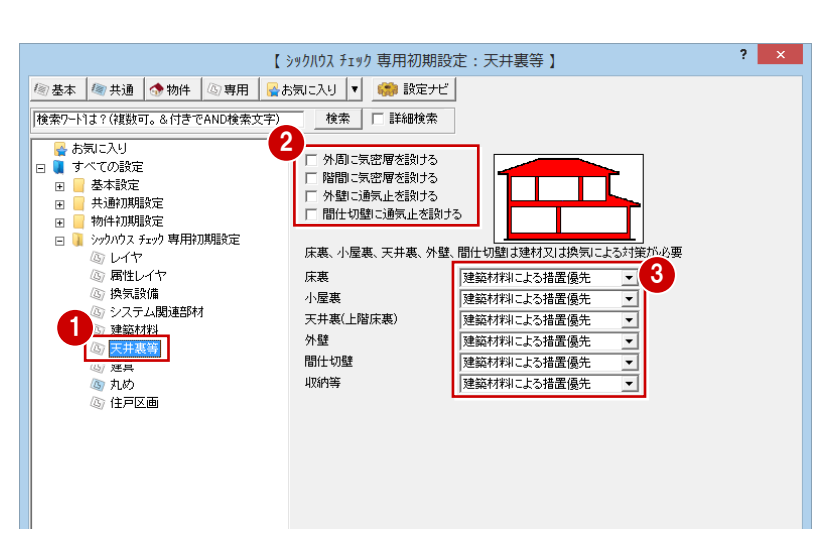

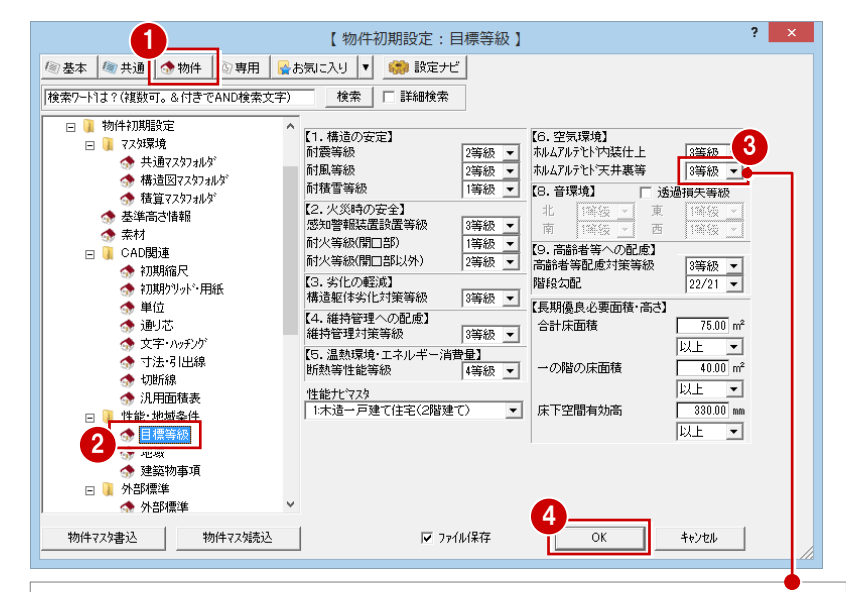

#### 空気環境等級は、次表のように建築材料区分へ変換されます。

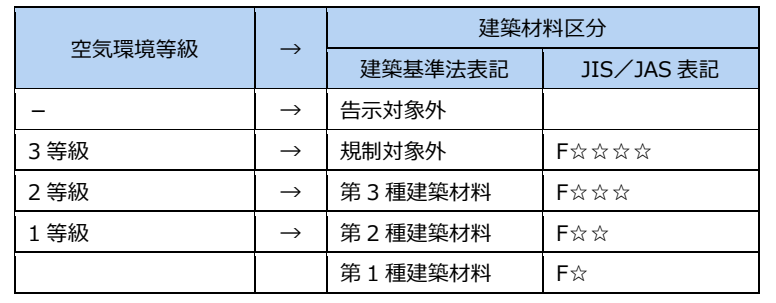

### 2 居室·天井裏等の区画設定

平面図や天井伏図のデータを読み込み、アンダーカットやガラリによって通気が確保されている内部建具(ドアや引戸など) には通気方向を設定して、居室区画を作成しましょう。

Shift キーを押し 1 ながらクリック **データを読み込む** 表示<br>切替 居天床 読込 天井裏 部品 居室 内装 換気 夫井裏 通気 梅気 ー<br>Fエック ここでは、1、2階のデータを同時に読み込 シックハウス チェック 読込  $\overline{\phantom{a}}$ 3 んでみましょう。 **1 Shift キーを押しながら「読込」をクリッ** 2 クします。 Ctrl キーを押し **2** Ctrl キーを押しながら「2 階」をクリック ながらクリック します。 6 「読込」をクリックします。 **平面図と天井伏図から読み込むデータ**  $2x - 2(3x - 6) +$ 図面 データ 読み込み目的 **UB** 家事室 末の作<br>調整 部屋 | 居室区画、天井裏等区画の基準  $\boxed{\underline{\mathbb{Q}}_2}$ 和室 洗面脱衣<br>- a雙編 壁 |天井裏等区画の基準 無益 I D ÷, 建具 部屋間の開口(通気あり) 石 表室  $-11$  $L$  D<sub>K</sub> 内装仕上チェックの対象  $\frac{1}{1}$ 内壁仕上 内装仕上チェックの対象 木品 床仕上 内装仕上チェックの対象 熱 欢抜 内部手摺壁 平面図 出窓壁 内装仕上チェックの対象 ロフト 【1 階】 【2 階】 開口 かまち 部屋間の開口(通気あり)  $\frac{1}{2}$  $u_{\rm B}$ 居天| でモードを たれ壁 342 Ħ 切り替えると、読み nakan inuan 3D 部品 住宅部品等設定を行うことで内 込んだデータを確認 床の間 装仕上チェックの対象になる  $H_1$ できます。 LOK LOK 畳など または図面の仕上用  $E^{\frac{1}{2}}$  =  $\frac{1}{2}$ 路里 梅塔 天井伏図 |内部天井仕上 内装仕上チェックの対象 黧 黧 1  $\overline{\mathbf{x}}$ 表示 U ID  $\otimes$ **通気方向を設定する** 君天床 請认  $-$ 王世里 富室 換気 夫井裏 計算図 通気 抽気 内装 田村 ●「通気」をクリックします。  $\overline{a}$ <sup>3</sup> <sup>4</sup> 2 内部建具をクリックします。 2 ħ T 6 「建具通気方向設定」ダイアログで  $\leftrightarrow$ 双方向 **DK** DK  $\frac{1}{\sqrt{2}}$ 「片方向」が選ばれていることを確 - 物人 一定時間で給気⇔排 認します。 気が切り替わる換気

- 4 通気方向を示す矢印を確認しなが ら、方向を指定します。
- 6 右図を参照して、1、2階の通気方 向を設定します。

#### **矢印の位置を任意に決めるには**

方向を指定するときに Ctrl キーを押しながらマ ウスを移動すると、建具上で矢印の位置を移動で きます。

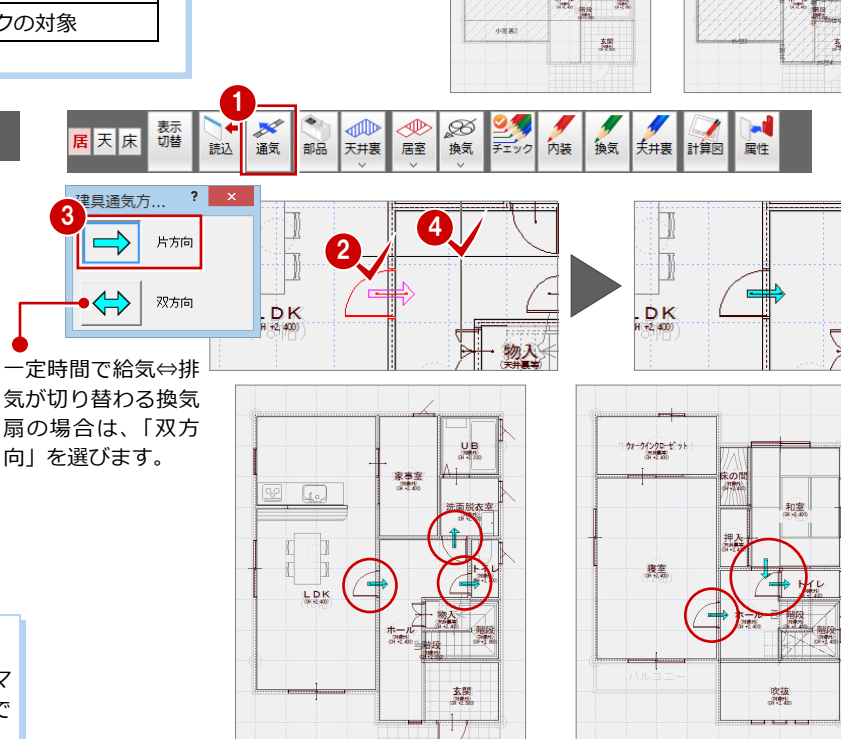

kri

【1 階】 【2 階】

#### **建具の通気方向について**

通気方向を設定すると、「建具」ダイアログの「建具(ドア)等の通気」が ON になり、居室区画の作成時に部屋が「天井裏等」であっても 居室とみなして同一区画とすることができます。

通気方向の設定を解除するには、「建具」ダイアログの「建具(ドア)等の通気」を OFF にし ます。または、再度通気方向をクリックして、Enter キーを押します。

なお、通気方法がガラリ、アンダーカットのどちらによるものかを表現したい場合は、「建具」 ダイアログの「表現」を「換気ガラリ」または「アンダーカット等」にします。

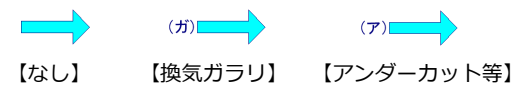

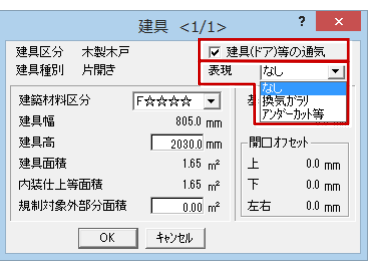

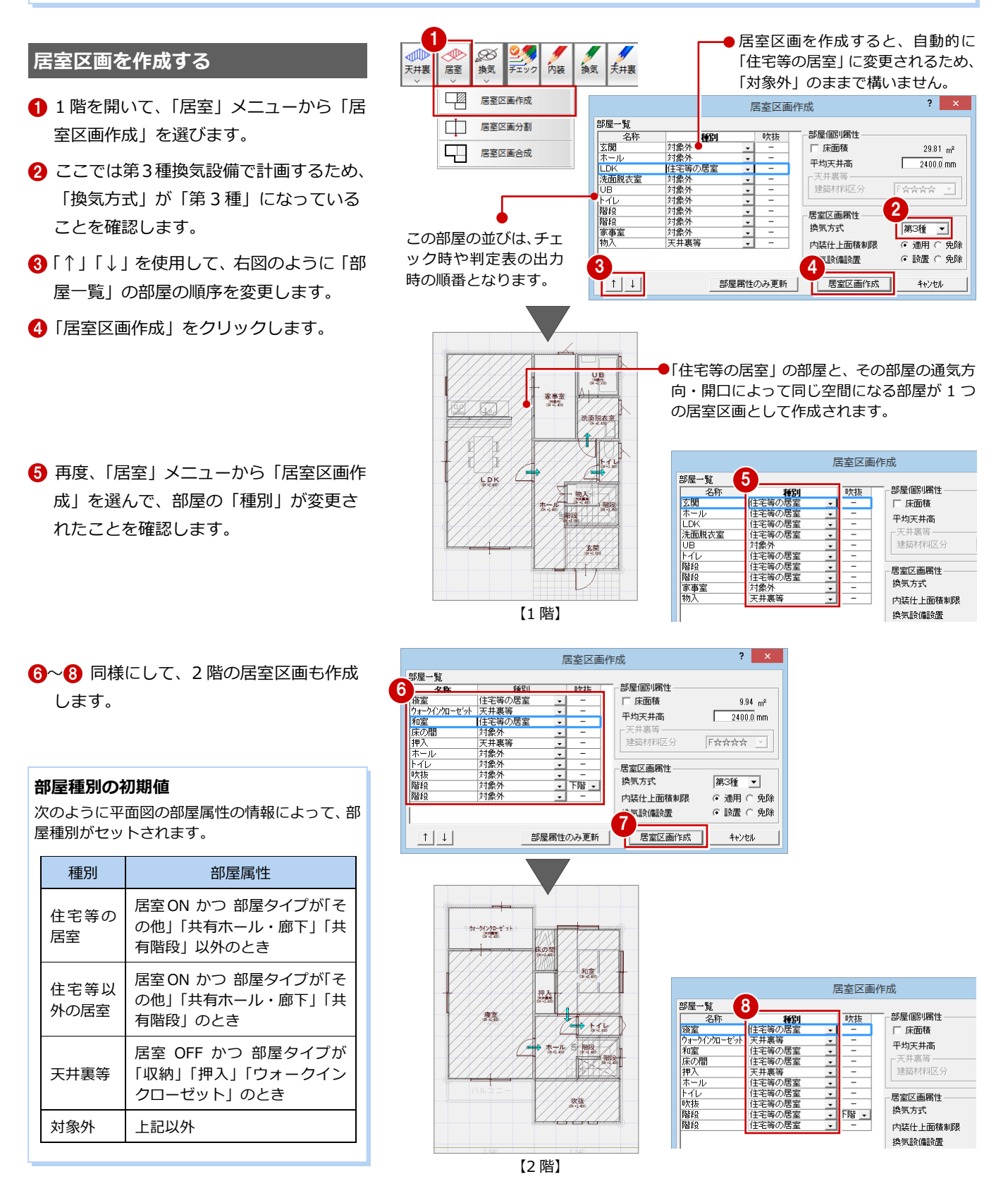

#### 換気設備のチェック **3**

この居室区画に必要な換気量を確認し、次図のように排気機などを配置して換気設備を検討しましょう。 なお、この物件では 1 階と 2 階が階段・吹抜でつながっているため、1 つの居室区画で検討します。

#### **必要換気量を確認する**

- ■「換気」をクリックします。
- 2 「必要換気量」を確認します。
- **❸ 確認したら、「OK」をクリックします。**

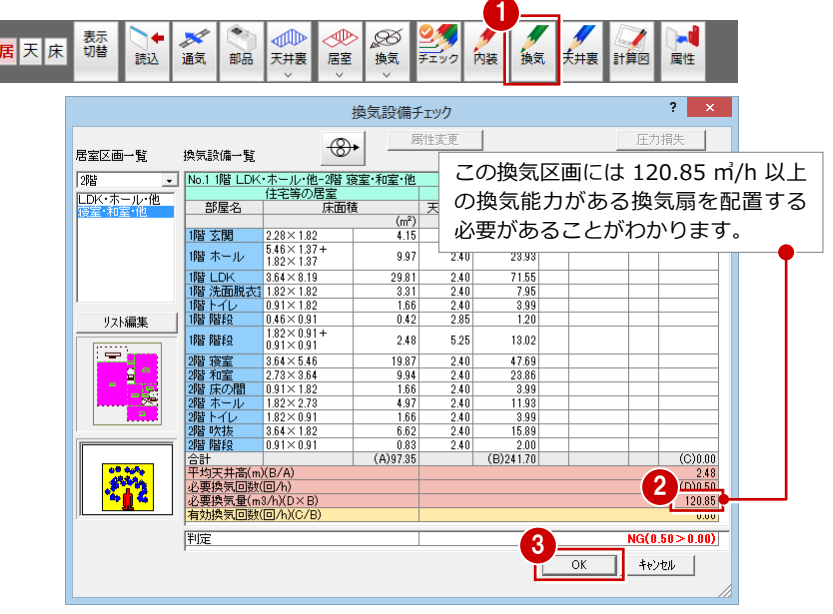

#### **換気回数を変更するには**

住宅等の居室では、換気回数 0.5 回/h 以上の換気 設備を義務付けられています。

本書では、制限を受ける材料(第 2 種、第 3 種建 築材料)を使用していないため、換気回数を検討し ていませんが、内装仕上の制限を検討するときは、 建築材料の使用面積を算出し、どれだけの換気回数 が必要かを検討してから必要換気量を確認します。

換気回数を変更する場合は、「内装チェック」ダイ アログの換気回数の青字部分をクリックして切り 替えます。

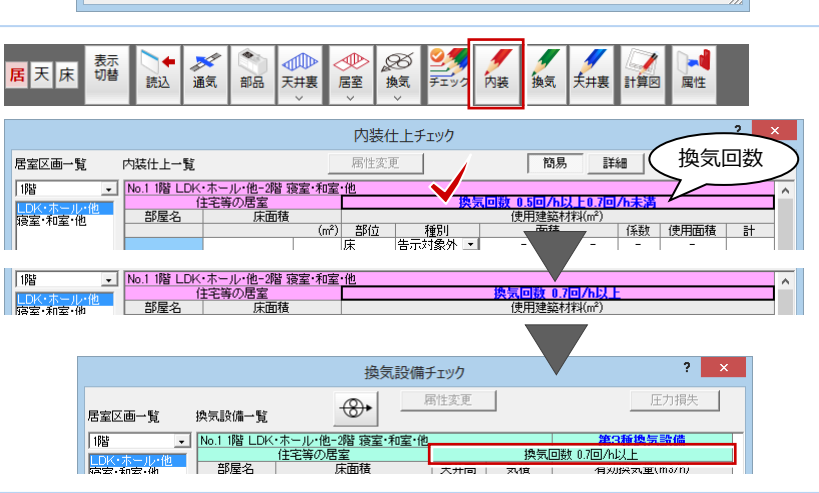

### **排気機を入力する** <sup>1</sup>

必要換気量を目安にして、1 階と 2 階に換気 設備を入力していきます。

- **- 1 階トイレに入力する -**
- ■「換気」メニューから「換気設備」の「換 気設備(壁付)」を選びます。
- 「種別」で「排気」が ON になっているこ とを確認します。
- 一覧から換気設備(ここでは「トイレ F -40PH 40 ㎥/h」)を選びます。
- 4 トイレの排気ファンの配置位置をクリッ クします。

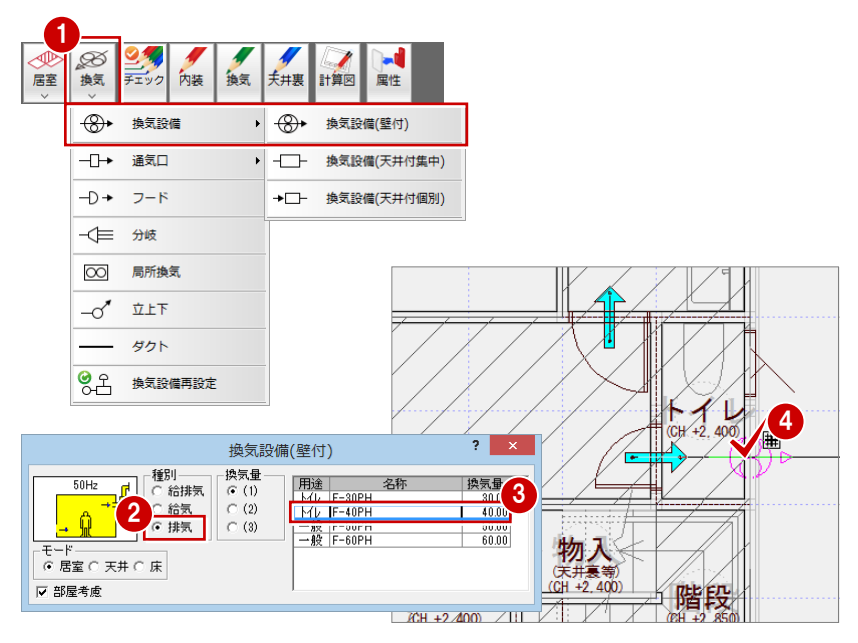

#### **- 1 階洗面脱衣室**

- **2 階トイレ・吹抜部分に入力する -**
- 6~1 同様にして、右図のように排気ファ ンを入力します。 1 階 洗面脱衣室:一般 F-60PH 60 ㎥/h
	- 2 階 トイレ:トイレ F-30PH 30 ㎥/h
	- 2 階 吹抜:一般 F-50PH 50 ㎥/h
- ⇒ 換気設備の登録については、P.2 参照

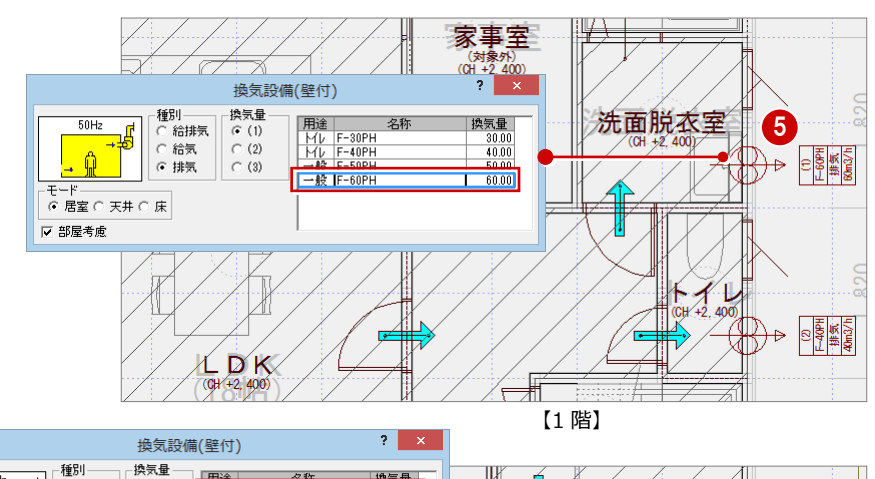

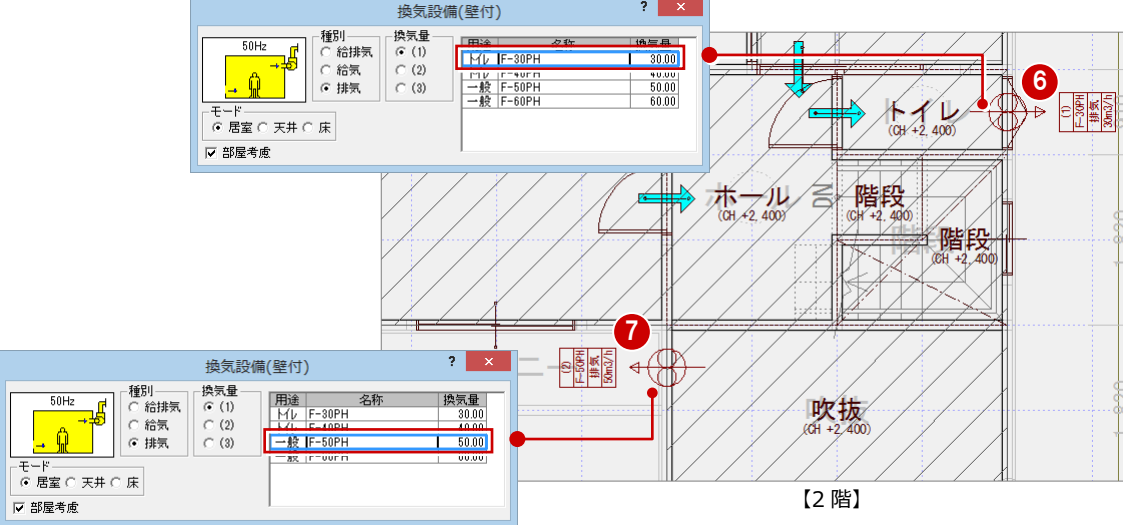

#### **給気口を入力する**

- ●「換気」メニューから「通気口」の「壁通 気口」を選びます。
- 「通気種別」の「給気口」が ON になって いることを確認します。
- 6~6 排気機と同様の操作で、右図のよう に 1 階と 2 階に給気口を入力します。

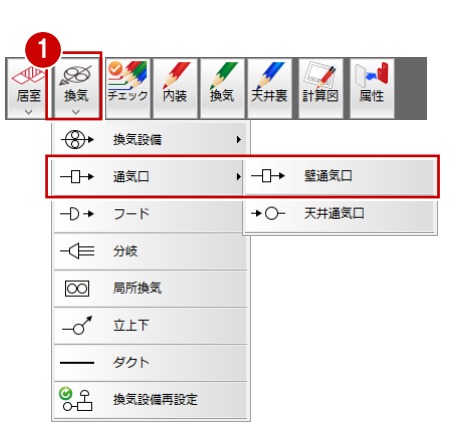

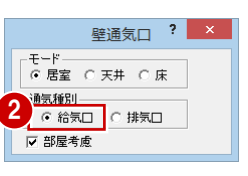

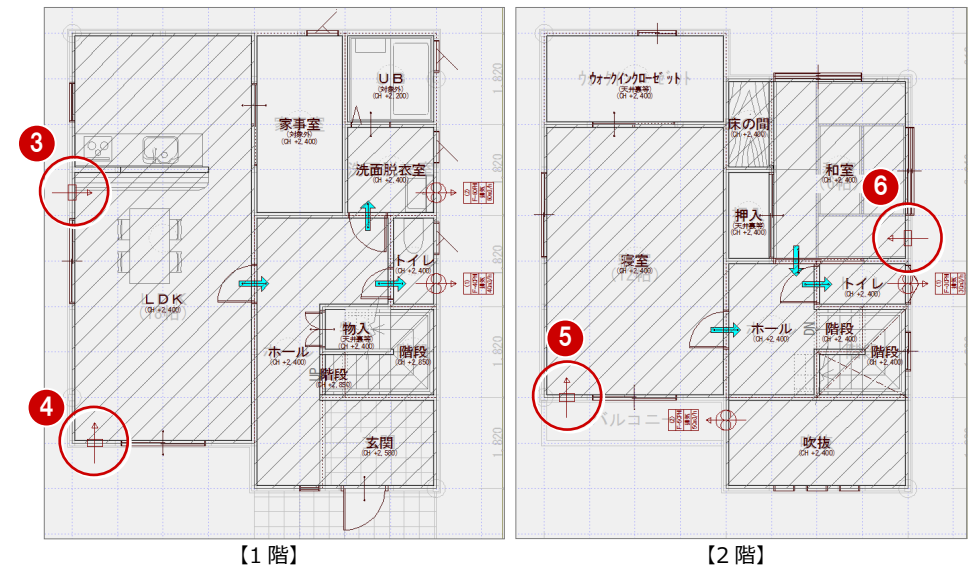

#### **換気量を確認する**

排気機・給気口を入力したら、換気区画の有 効換気量と判定を確認しましょう。

- ■「換気」をクリックします。
- ●「居室区画一覧」で居室区画をクリックし ます。
- ※ この物件では 1 階と 2 階の居室区画が 1 つにつながっているため、「LDK・ホー ル・他」「寝室・和室・他」のどちらを選 んでも同じになります。
- 6 「合計」 (=有効排気量の合計)を確認し ます。
- 「判定」が「OK」であることを確認します。
- 6 確認したら、「OK」をクリックします。

#### 1  $\sqrt{m}$ ব⊅  $\mathscr{D}$ 表示<br>切替  $\mathbb{R}^d$ 居天床 読込 通気 部品 天井裏 居室 夫井裏 計算図 換気 換気  $\mathbf{?}$ 換気設備チェック 属性変更 圧力損失  $\bigcirc$ 居室区画一覧 換気設備一覧 | 16路 2 相联·ホール·<br>相変 和室 他 天井高  $\frac{(m3)}{10.71}$  $\frac{(m)}{2.58}$  $\begin{array}{r} \boxed{2.28 \times 1.82} \\ 5.46 \times 1.37 \\ 1.82 \times 1.37 \end{array}$ 階 玄関 189 ホール 9.97  $240$ 23.93 - 182×137<br>|階 LDK 354×8.19<br>|階 法二 182×182<br>|階 陸仁 0.91×182<br>|階 階段 182×0.91<br>|階 階段 182×0.91  $\begin{array}{r} 71.55 \\ 7.95 \\ 3.99 \\ 1.20 \end{array}$ 29.81  $\frac{2.40}{2.40}$ <br> $\frac{2.40}{2.85}$  $\frac{60.00}{40.00}$  $\frac{3.31}{1.66}$  $\frac{(2)}{(1)}$ リスト編集  $2.48$  $5.25$ 13.02 『 階階 踏踏 踏踏踏踏踏踏踏踏踏踏踏踏踏踏踏踏 調査 (複和床木) トイル抜段  $\begin{array}{r} 0.91 \times 0.91 \\ 3.64 \times 5.46 \\ 2.73 \times 3.64 \\ 0.91 \times 1.82 \\ 1.82 \times 2.73 \\ 3.64 \times 1.82 \\ 0.91 \times 0.91 \end{array}$  $\begin{array}{r} 19.87 \\ 9.94 \\ 1.66 \\ 4.97 \\ 1.66 \\ 6.62 \end{array}$  $\begin{array}{r} 2.40 \\ 2.40 \\ 2.40 \\ 2.40 \\ 2.40 \\ 2.40 \\ 2.40 \\ \hline \end{array}$ 47.69<br>23.86  $\begin{array}{r} 23.86 \\ \hline 3.99 \\ \hline 11.93 \\ \hline 3.99 \\ \hline 15.89 \\ \hline 2.00 \\ \hline \text{(B)} 241.70 \end{array}$  $\frac{30.00}{50.00}$  $\frac{(1)}{(2)}$ 3  $0.83$ <br>(A)97.35 2階 階段<br>合計<br>平均天井高(m)(B/A)<br>必要換気量(m3/h)(D×B)<br>必要換気量(m3/h)(D×B)<br>有効換気回数(回/h)(C/B)  $rac{6.40}{(D)0.50}$ 4 阳定  $OK$ ٦ キャンセル 5 第 3 種換気設備に必要な給気口が配置されて いないと、モニタに「×」印が表示されます。

#### **換気設備を変更するには**

「排気機」または「給気機」のセルをダブルクリックする と、換気設備を変更できます。 なお、セルの(1)(2)には、換気設備ダイアログの「表 番号」が表示され、換気設備の記号と一致しています。

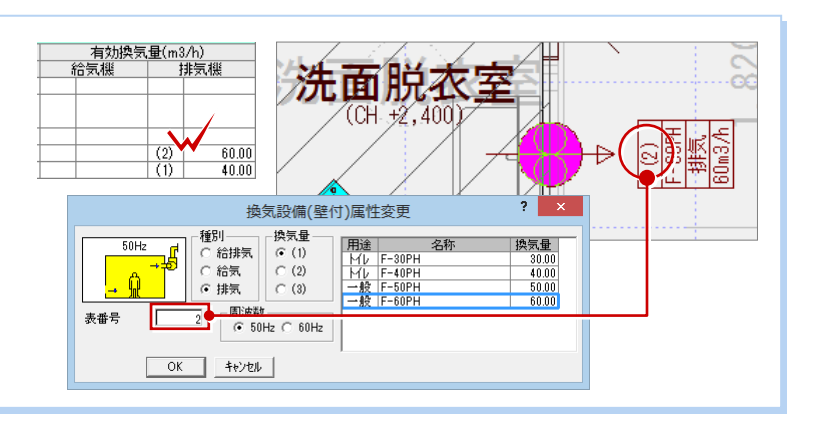

#### **局所換気を入力する**

局所換気は、換気設備チェック対象にはなり ません。換気設備図で表記が必要な場合に入 力してください。

ここでは、1 階のシステムキッチン部分と UB に局所換気を入力します。

- ■「換気」メニューから「局所換気」を選び ます。
- 2 レンジフード付近の局所換気の位置をク リックします(入力方法:1 点方向)。
- 8 スペースキーを1回押して、方向をクリ ックします。
- 66 続けて、UB に局所換気を入力します。

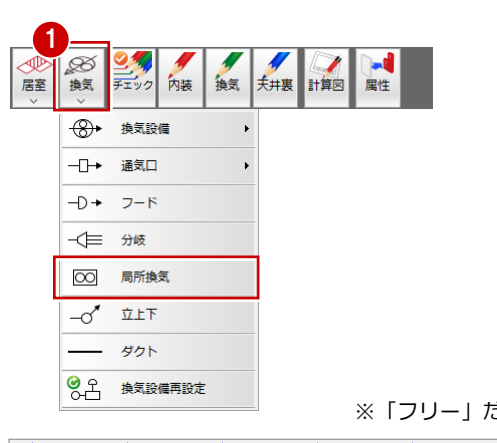

※「フリー」だけを ON にして入力しています。

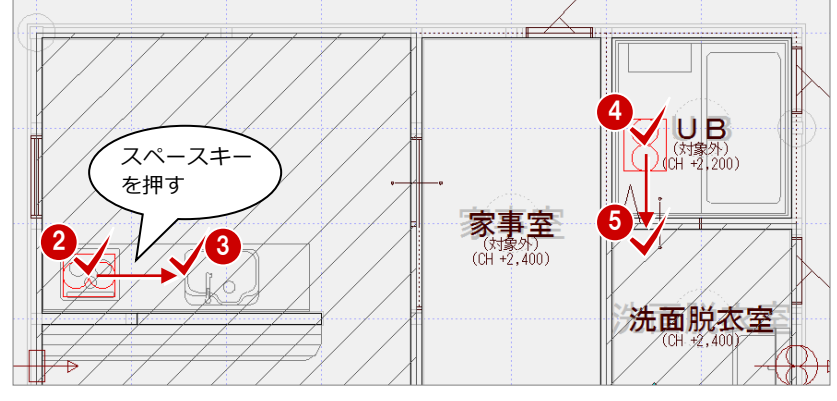

## **4** 内装仕上・天井裏等のチェック

規制の対象となる造作部分や家具に対して面積・材料区分を設定し、内装仕上や天井裏等の使用材料について検討しましょう。 ※ この物件では、天井裏等に使用する建築材料はすべて規制対象外 (F☆☆☆☆) とします。

#### **規制対象となる部位を追加する**

ここでは、システムキッチン、洗面化粧台、 ユニットバス、畳下地、床の間 (床板) につ いて設定してみましょう。

- ■「部品」をクリックします。
- 2 「部位」から設定する住宅部品(ここでは 「キッチン」)を選びます。
- 6 内装什上の制限の対象とする場合は、 「内装」を ON にして、「建築材料区分」 とその材料の面積を設定します。
- 4 天井裏等の規制の対象とする場合は、 「天井裏等」を ON にして「建築材料区 分」を設定します。
- **66** 対象となる部屋 (LDK) をクリックし て、名称の配置位置(システムキッチン 付近)をクリックします。
- つい 同様な操作で、右図のように残りの 部位を設定します。

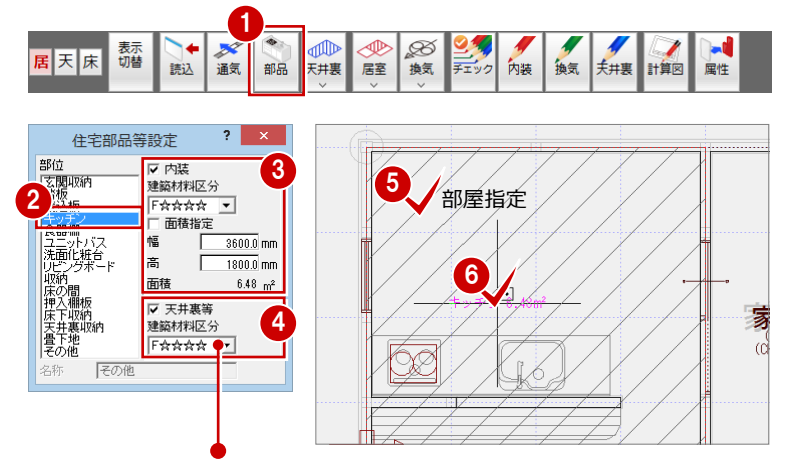

天井裏等の建築材料区分(初期値)は、「物件初期設定(性能・地域条件 – 目標等 級)」の「ホルムアルデヒド天井裏等」の等級から設定されます。(⇒ P.3 参照)

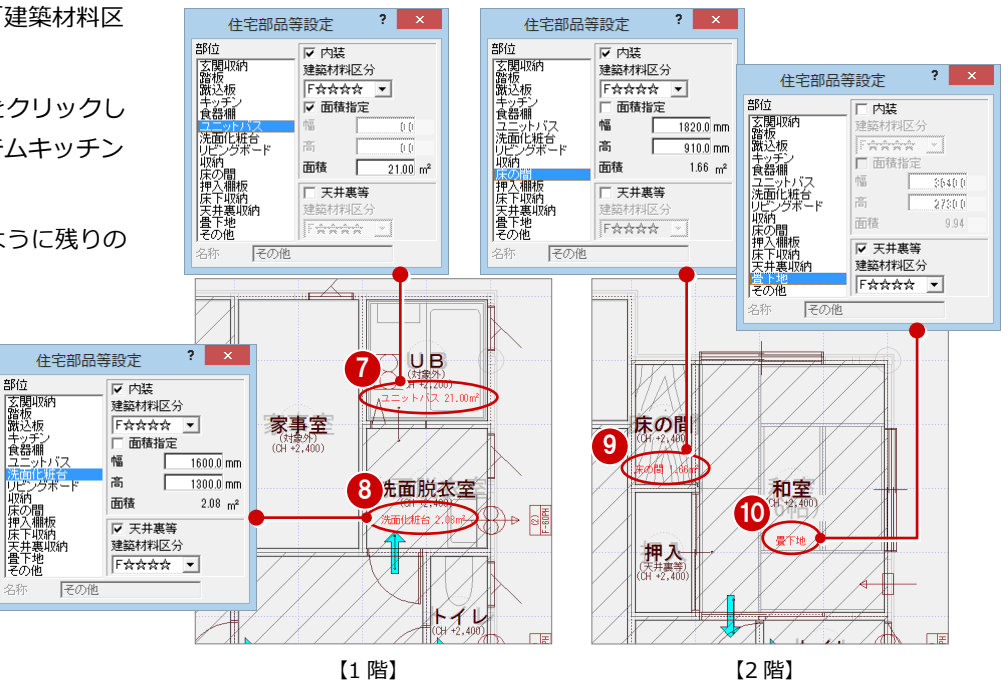

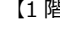

#### **内装仕上を検討する**

居室の内装仕上(床・壁・天井・建具)と、 「住宅部品等設定」で設定した部位の内装仕 上を確認します。

- 「内装」をクリックします。
- 2 一覧で、すべての部屋の部位が「F☆☆☆ ☆| または「告示対象外| であることを 確認します。
- **6 判定が「OK」であることを確認します。**
- **4 確認したら、「OK」をクリックします。**

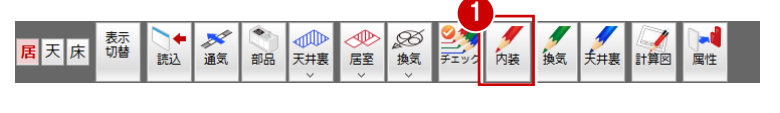

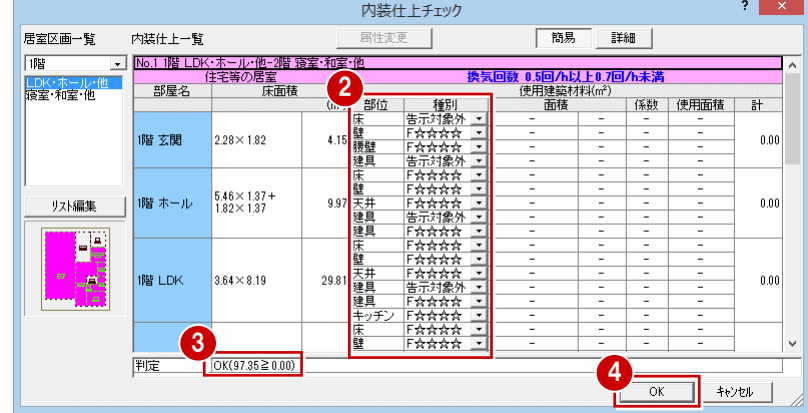

#### **天井裏等を検討する**

次の天井裏等の材料区分を確認します。

- ・ 建築材料による措置を行う天井裏等
- ・ 天井裏等に該当する部屋
- ・「住宅部品等設定」で設定した部位
- ■「天井裏」をクリックします。
- 一覧で、すべての部屋の部位が「F☆☆☆ ☆使用」であることを確認します。
- **6 確認したら、「OK」をクリックします。**

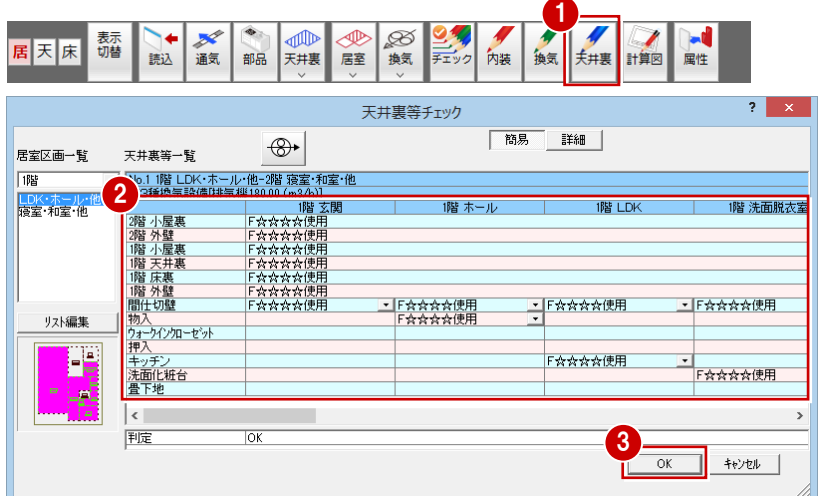

#### **データを保存する**

■ ツールバーの「上書き保存」をクリック してデータを保存します。

### 図・表を配置した図面の作成 **5**

ー<br>換気設備、内装仕上や天井裏等の検討が終わったら、換気設備図や使用材料表などを配置した印刷用の図面を作成しましょう。

1 0 0 0 0 1 2 <sup>4 %</sup> <sup>2</sup> 1

#### **シックハウス換気計算図を開く**

図面作成用の画面を開きます。

- 「計算図」をクリックします。
- 2 「図面選択」ダイアログの「1面」をダブ ルクリックします。

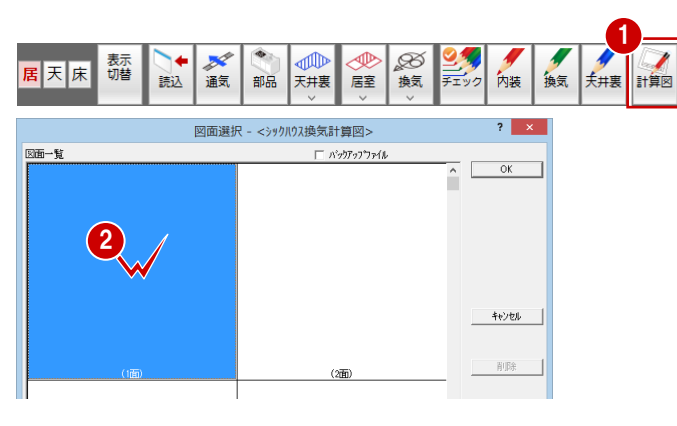

**屋性** 

#### **図・表を一括配置する**

換気設備図や判定表、使用材料表などを一括 配置しましょう。一括配置では、図面印刷の 図枠を参照して各種図・表を配置できます。

- 「一括」メニューから「図・表一括配置」 を選びます。
- **- 目安とする図枠を配置する -**
- 2 「図枠選択」をクリックします。
- 6~6「図枠選択」ダイアログで参照する図 枠を選びます。

ここでは、「3:A3 サイズ」の「1:FCA-A3 サイズ」タブにある「A タイプ」をダブル クリックします。

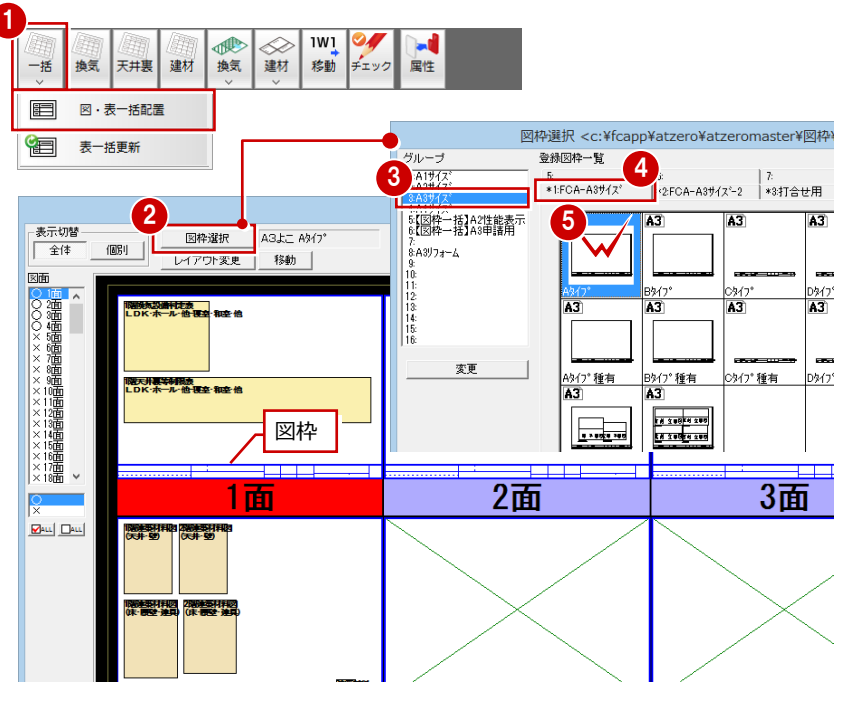

- **6 1面の枠内をクリックします。** ダイアログいっぱいに 1 面が表示されま す。
- ※ 右クリックで元の一覧表示に戻ります。

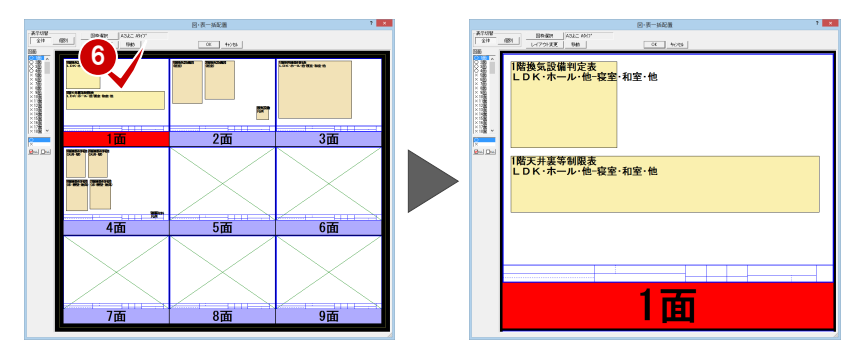

- **- 1 面に換気設備図などを配置する -**
- 配置する図や表を変更するときは、「レ イアウト変更」をクリックします。
- 2 図・表を縦横に配置する数を設定します (ここでは、横:「3」、縦:「2」)。
- 8 変更したい枠を選択します。
- 4「図・表一覧」から配置したい図・表をダ ブルクリックします。
- 6 続けて、右図のように図表を配置します。
- 「OK」をクリックします。

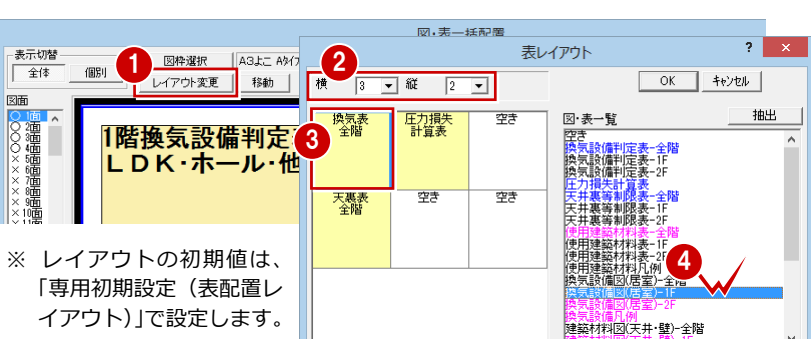

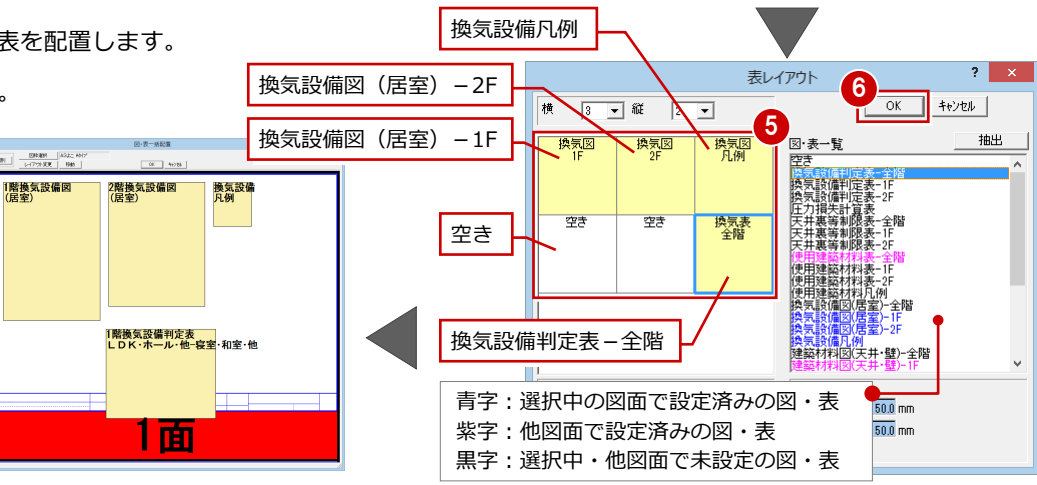

- **- 1 面のレイアウトを調整する -**
- 1 配置された図や表を移動するときは、 「移動」を ON にします。
- 28 移動したい図・表(ここでは「1階換 気設備判定表」)をクリックして、移動先 をクリックします。
- 4 右クリックして、一覧に戻します。
- 「移動」を OFF にして、移動可能状態を 解除します。

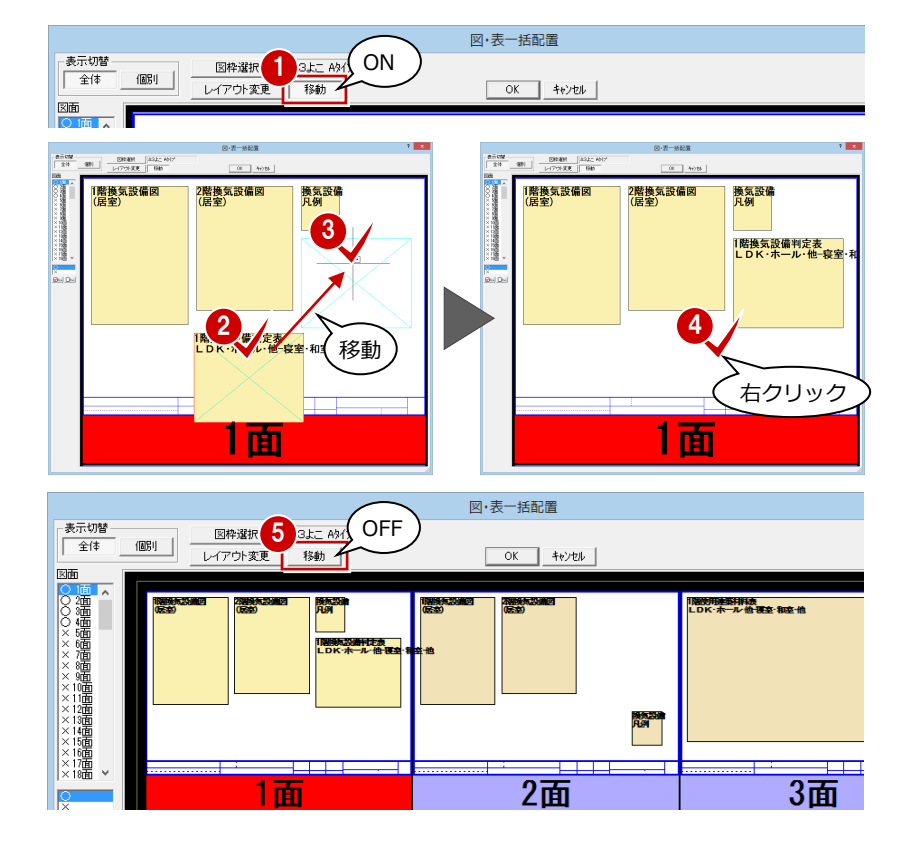

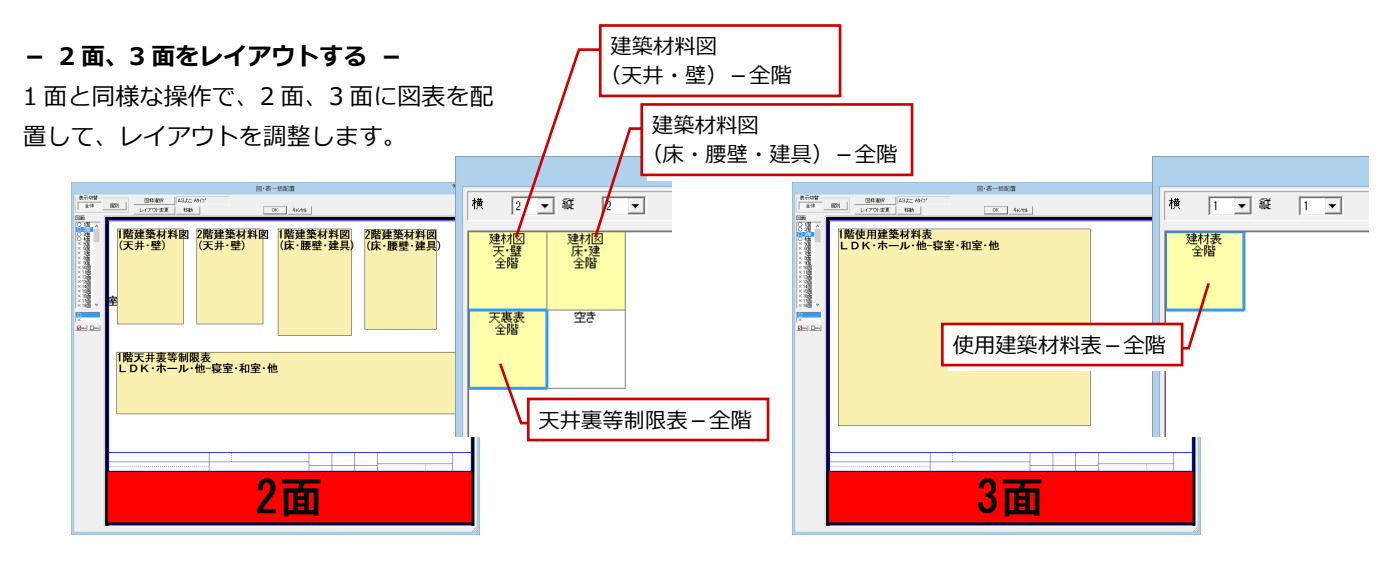

- **- 4 面を対象外にして一括配置する -**
- 4面は不要となるので、「図面」で「4 面」を選択し、下部のボックスで「×」を クリックします。
- 「OK」をクリックします。
- **4** 確認画面で「OK」をクリックします。

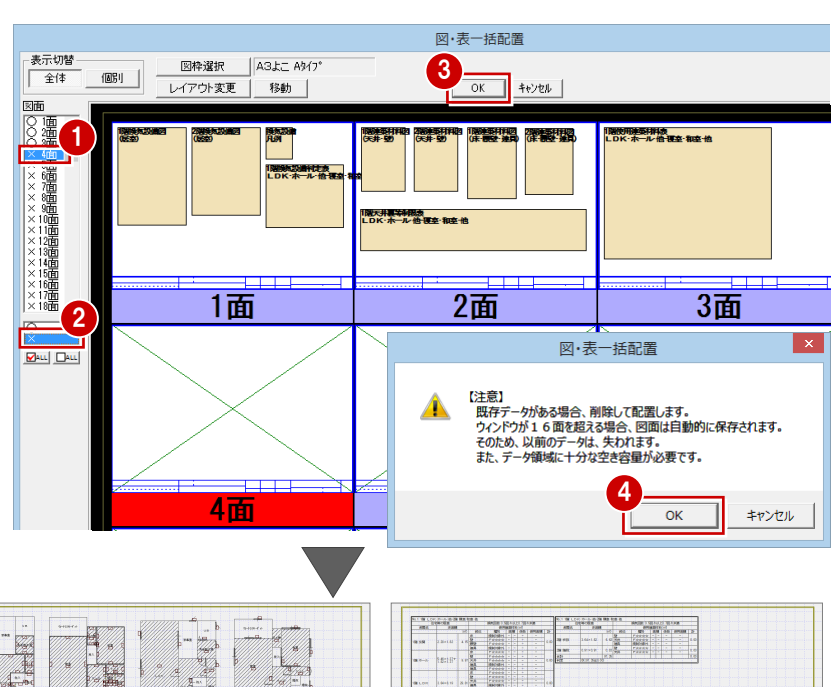

● この図枠は不出力線で描画されるため、印刷 されません。また、図面印刷でこの図面を配 置しても、図枠は取り込まれません。

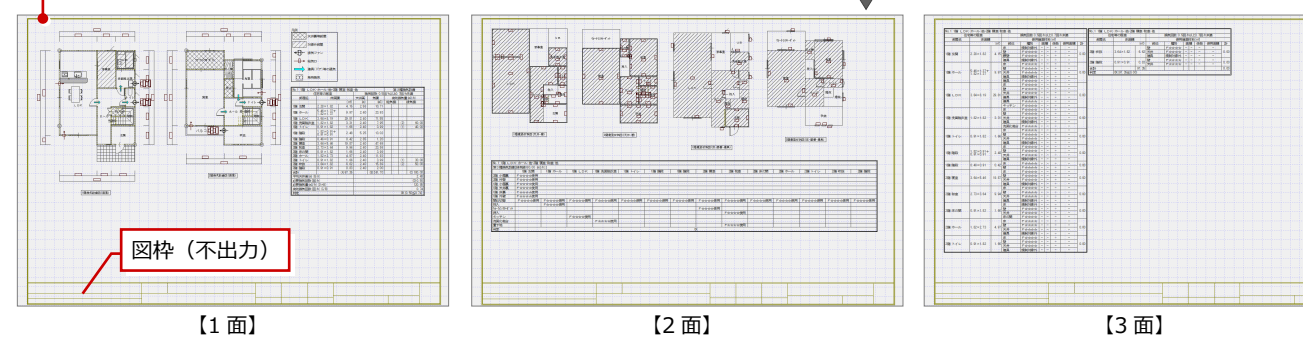

#### **データを保存する**

1 ツールバーの「上書き保存」をクリック してデータを保存します。

#### **図面の記号や文字列を移動するには**

「移動」を使用すると、換気設備図や建築材料図で配置さ れている文字列を移動できます。移動可能なものは、仕 上部位記号、換気設備記号、ダクト径、天井裏などの区 画名称です。

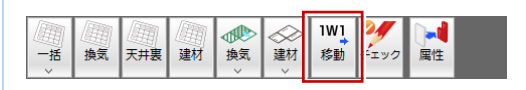

#### **配置済みの図・表を一括更新する**

図・表の配置後に変更があった場合、「一括」メニューの「表一括更新」でシッ クハウス換気計算図を一括更新できます。

※ 換気設備図、建築材料図は一括更新の対象外のため、「換気」メニューの「換 気設備図」、「建材」メニューの「建築材料図」で再配置を行います。

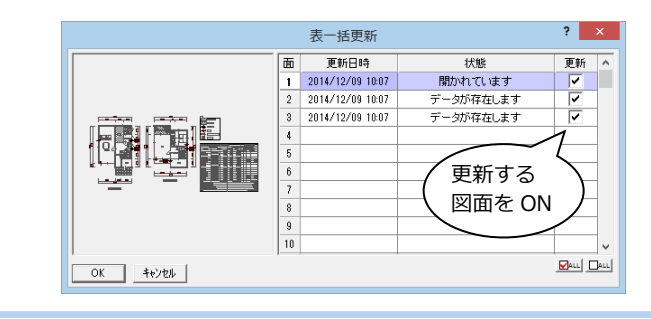